## **МЕТОДИЧЕСКИЕ УКАЗАНИЯ К ПРАКТИЧЕСКОМУ ЗАНЯТИЮ № 2 ПО ДИСЦИПЛИНЕ «ИНФОРМАТИКА»**

#### **Тема: «Работа с электронно-библиотечной системой «Знаниум»».**

**Цель**: *научить студентов использовать возможности электронно-библиотечной системой «Знаниум».*

## **ХОД ВЫПОЛНЕНИЯ**

## **1. Создание Книжной полки.**

Чтобы наша книга не пропала, и ее снова не понадоби-

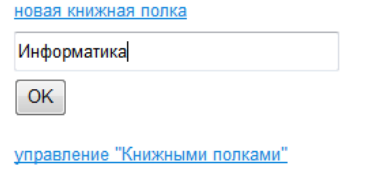

лось искать, существует сервис **Книжная полка**. Для ее создания нажимаете **на книжную полку**, в появившемся меню выбираете **но-**

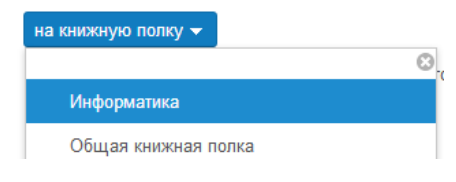

**вая книжная полка**, вводите название и **ОК**. Затем кладете книгу на выбранную книжную полку. После чего всегда можете ее найти во вкладке **Книжная полка**, НО ТОЛЬКО В ТОМ АККАУНТЕ, В КОТОРОМ РАБОТАЕТЕ СЕЙЧАС!

### **2. Работа с книгой.**

Откроем любую книгу, нажав кнопку **Читать,** и получаем доступ к тексту.

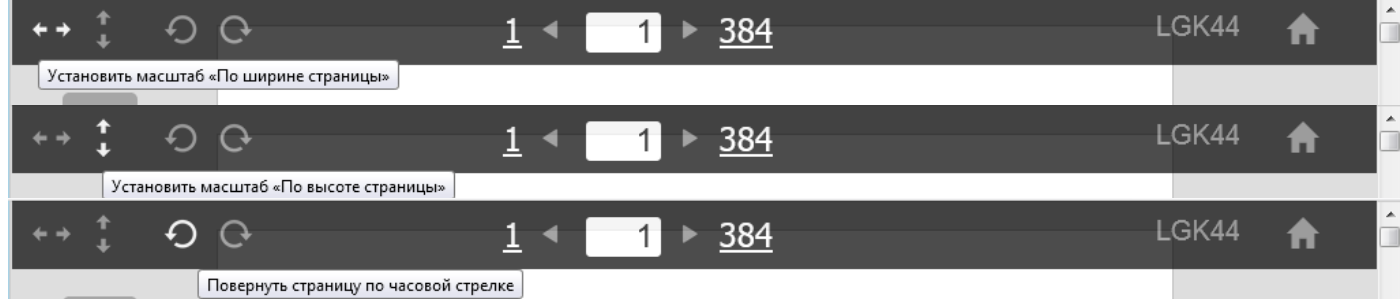

С помощью верхнего меню мы можем: установить масштаб по ширине или высоте страницы, повернуть страницу по часовой стрелке или против часовой стрелке, ввести номер страницы и перейти к ней, нажав *Enter*. Попробуйте сделать эти операции.

Боковое меню позволяет:

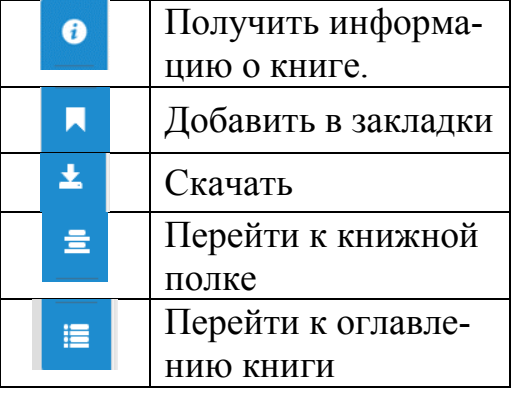

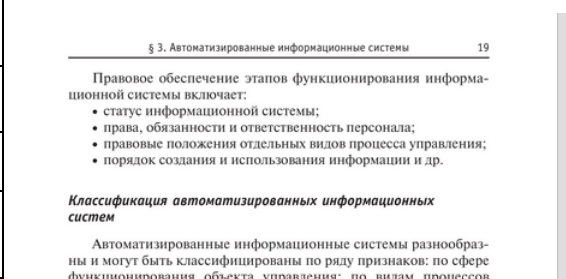

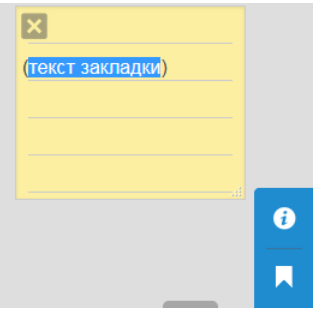

функционирования ооъекта управления; по видам процесс<br>управления; по уровню в системе государственного управления.<br>1. По **сфере функционирования** объекта управления автома<sup>.</sup>

#### **2.1. Закладки**

Чтобы сделать закладку, необходимо открыть книгу на нужной странеце и щелкнуть иконку **Добавть в закладки**. В

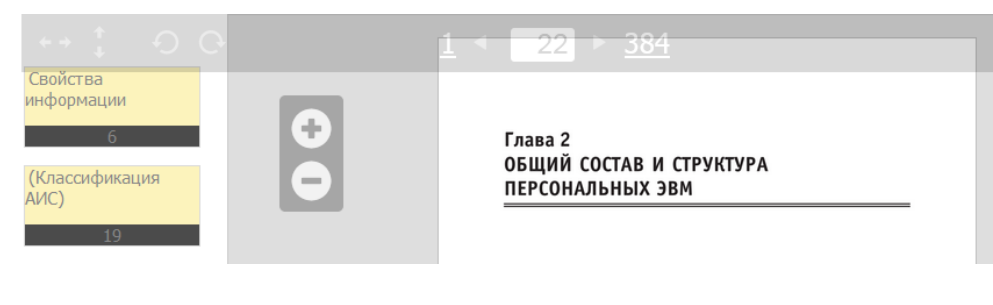

появившемся желтом окошке напечатать название закладки.

Перейти к закладкам можно с помощью стрелочки в левой части экрана. Появятся все сделанные закладки.

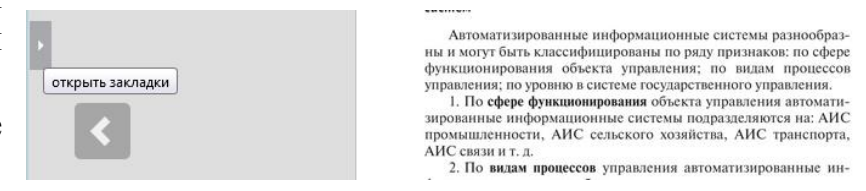

#### **2.2. Скачивание материала**

К сожалению, ЭБС «Знаниум» строго стережет свой контент, поэтому скачать весь учебник невозможно, но можно сделать копии интересующих страниц.

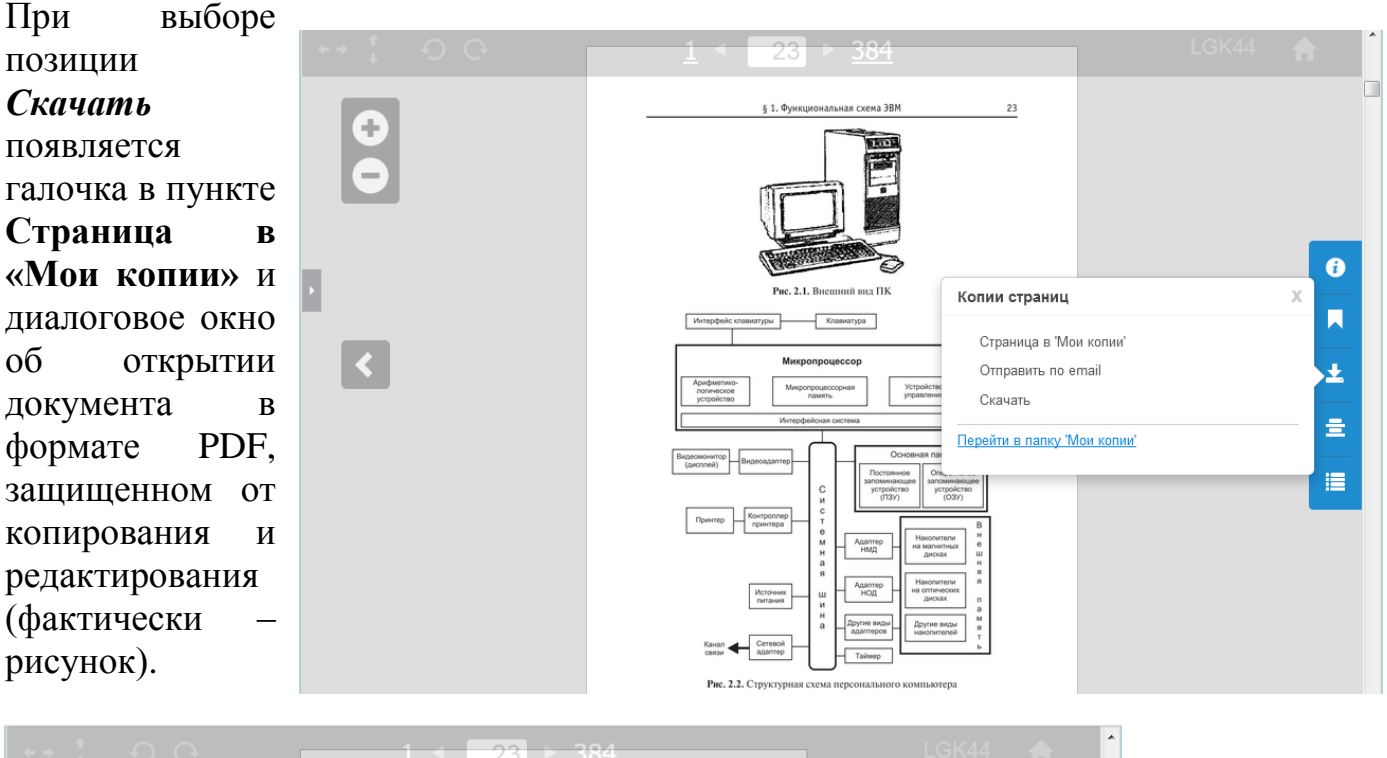

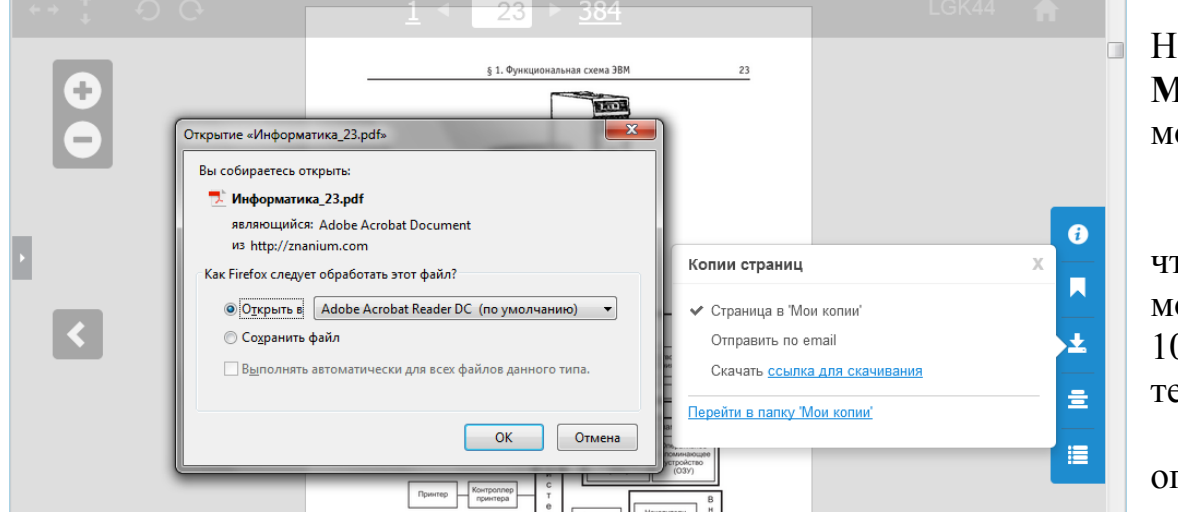

На вкладке **Мои копии** можно узнать любопытную информацию, что скачать можно не более 10% страниц текста книги и 3 страниц оглавления.

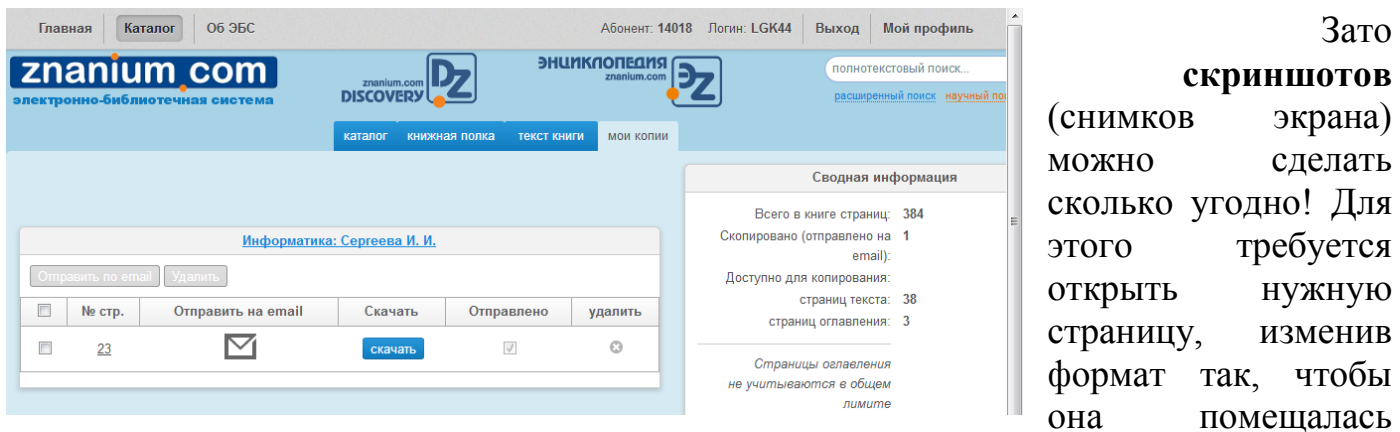

полностью на экране и нажать клавишу **PrtScr**.

# **ЗАДАНИЕ**

1. Создать **Книжную полку** под названием **Книги***\_(указать свои фамилию, имя, номер группы)\_*, поместив на нее книги, найденные на прошлом практическом занятии.

2. Найти в ЭБС «Знаниум» учебное пособие **Информатика и информационнокоммуникационные технологии (ИКТ)** : учеб. пособие / Н.Г. Плотникова. — М.: РИОР : ИНФРА-М, 2017. — 124 с. и сделать закладки:

1) «Система счисления»,

2) «Понятие локальной сети»,

3) «Текстовый редактор»,

4) «Базы данных»,

5) «Контроль в сети Интернет».

Сделать скриншоты страниц с раскрытым списком закладок и отдельными раскрытыми закладками и поместить их в текстовый документ, созданный на предыдущем практическом занятии.